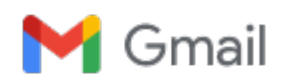

**Veronica Sarjeant <sarjeant8@gmail.com>**

## **Your mSecure for Mac Paddle.com Order**

1 message

**mSeven Software** <help@paddle.com> Thu, Jun 2, 2022 at 1:55 PM Reply-To: support@msevensoftware.com To: Sarjeant8@gmail.com

mSeven Software

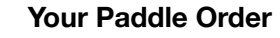

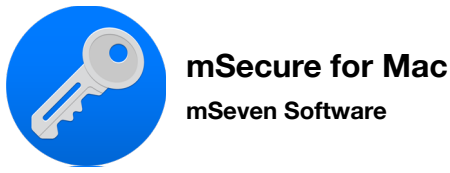

**[DOWNLOAD](https://click.pstmrk.it/2sm/vendors.paddle.com%2Fdownload%2Fproduct%2F502096/2UcRGS4N/7cQ/iBnezBVPNT/bG9ja2Vy)**

## **License Key**

0EF04182-883B95B3-34435D19-0C501B34-E592C582

## **Instructions & Information**

Activating your app is easy, just follow the simple steps below...

- 1. If you haven't already, download the app by clicking the "Download" button.
- 2. When the app opens, you'll be prompted with a window, click the "Enter License" button to the left of this window.
- 3. On the screen that opens enter your Email Address, and the License Code from the 'Activation Information' box below into the appropriate fields within the app.
- 4. When you've completed the above, just click the "Activate License" button. Within a few seconds your product should be activated for full use!

Any problems? Just reply to this email.